## *HazardFilter* 特定の URL がどのカテゴリに分類されているかを確認する方法

株式会社 YE DIGITAL

【 質問 】

特定の URL がどのカテゴリに分類されているかを確認するにはどうしたらよいですか?

【 回答 】

特定の URL がどのカテゴリに分類されているかを確認する手順は、以下のとおりです。

## **特定の URL がどのカテゴリに分類されているかを確認する方法**

1. 「InterSafe WebFilter Cloud Option」URL (<https://tool.alsi.co.jp/>)に、アクセスします。

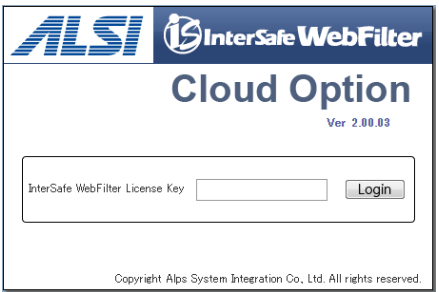

- 2. 「NetSHAKER ライセンス証書」内の「HazardFilter」のライセンキーを入力後、[logon] ボタンを クリックします。
- 3.下記の画面が開きます。

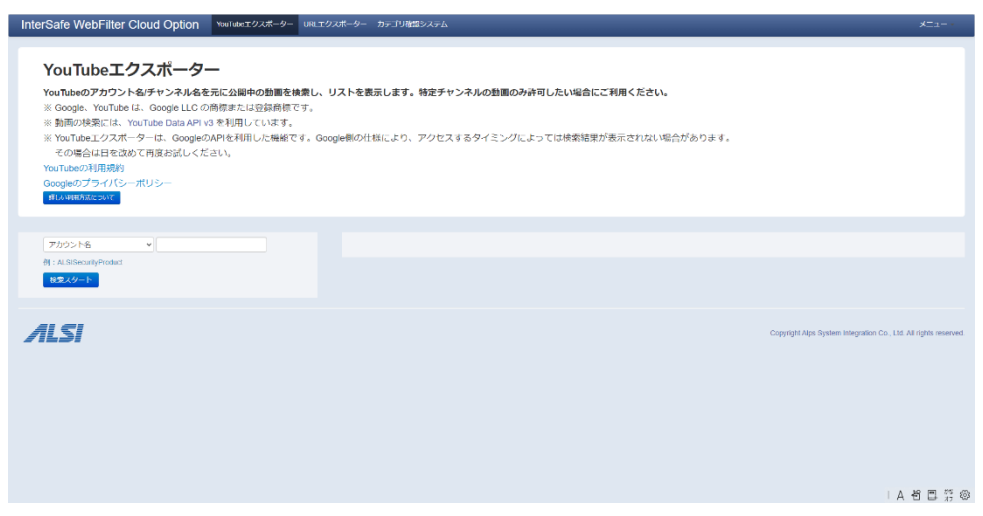

*HazardFilter* 特定の URL がどのカテゴリに分類されているかを確認する方法

4.メニューの「カテゴリ確認システム」をクリックします。

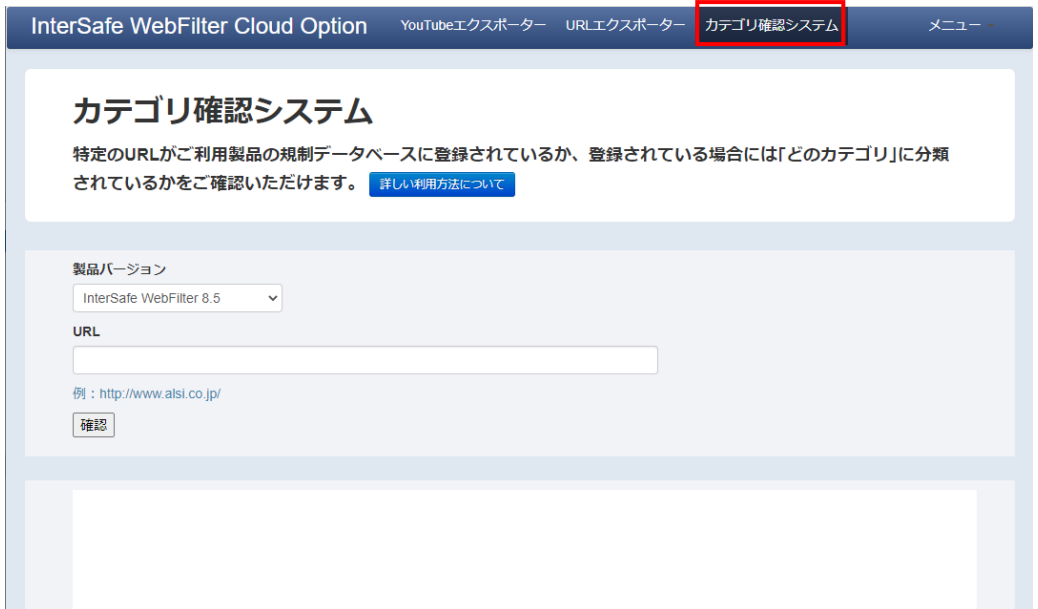

5.製品バージョン、URL を入力します。

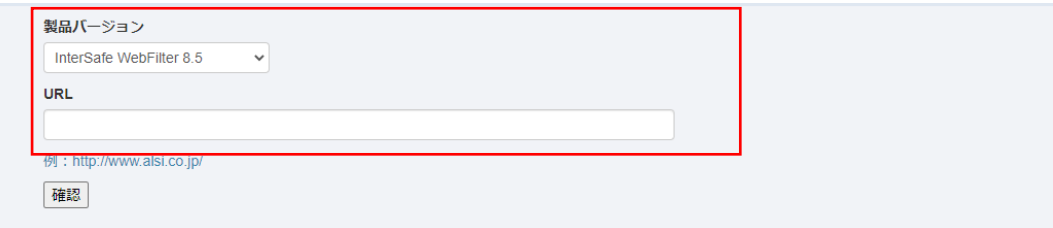

[例] [https://www.msn.com](https://www.msn.com/) のカテゴリを確認

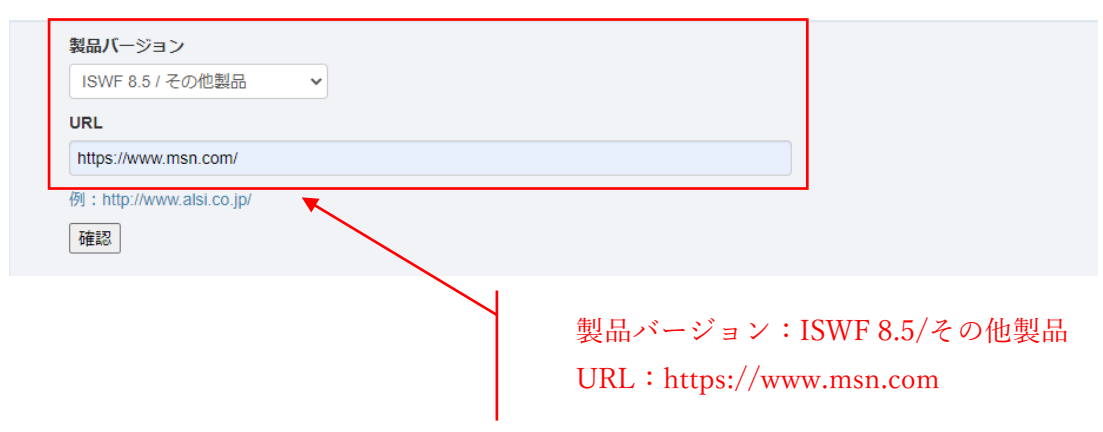

## 6. [確認] ボタンをクリックします。

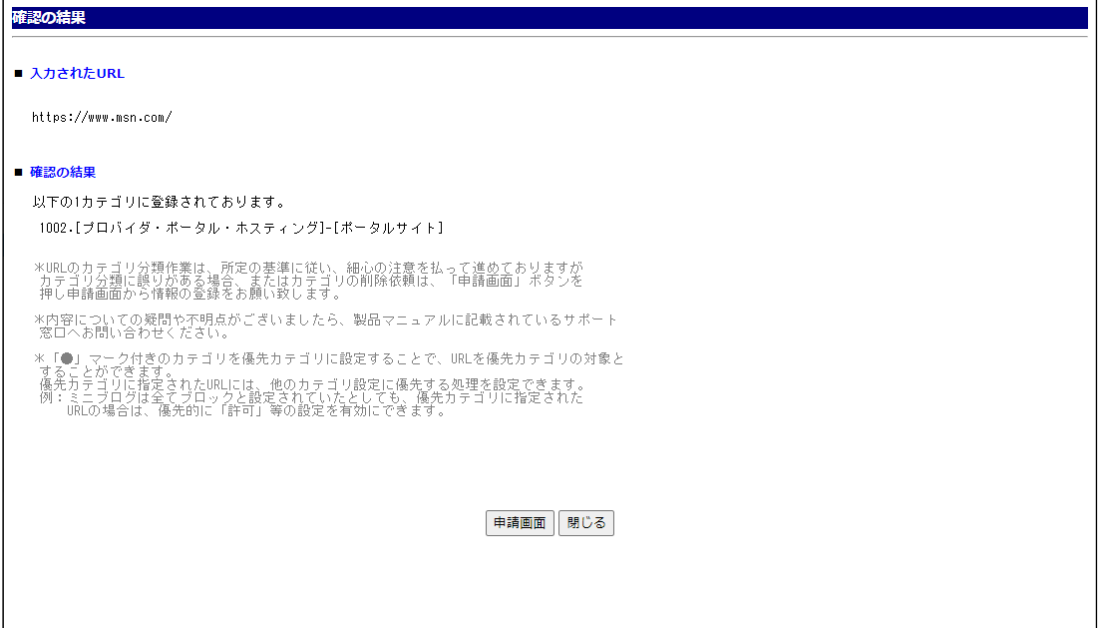